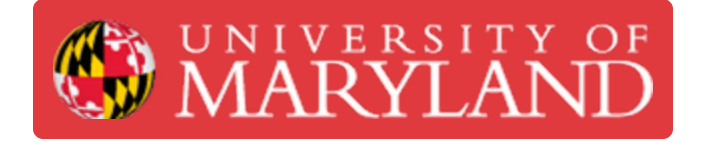

# **Log in to UMDashboards**

This guide will go over how to access UMDashboards.

**Written By: Nicholas Bentley**

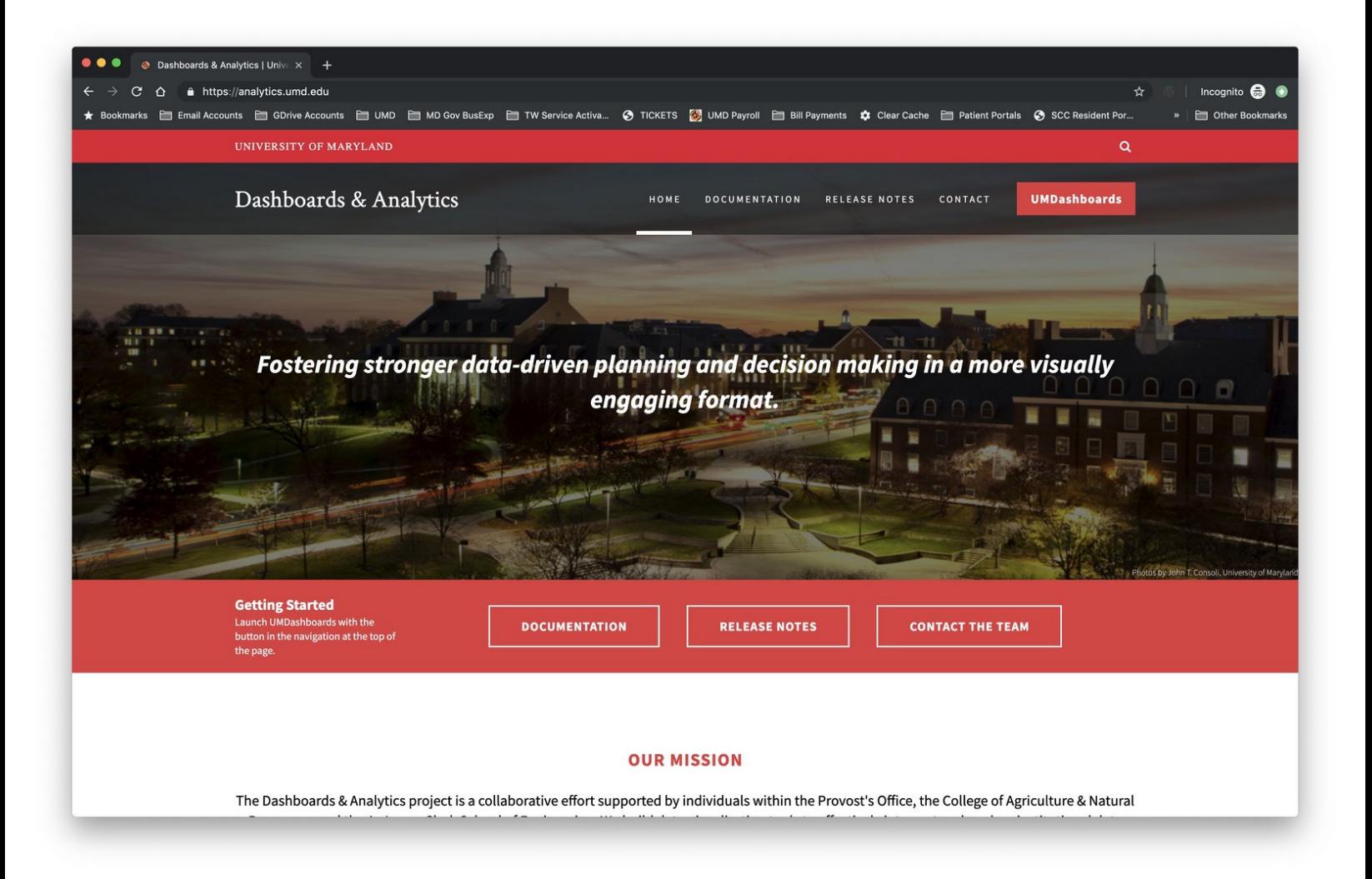

#### $\mathcal{J}^{\mathcal{S}}$ **TOOLS:**

Desktop / Laptop [Computer](file:///Item/Desktop_Computer) (1)

**Windows or MacOS**

# **Step 1 — Browse to the Dashboards & Analytics website**

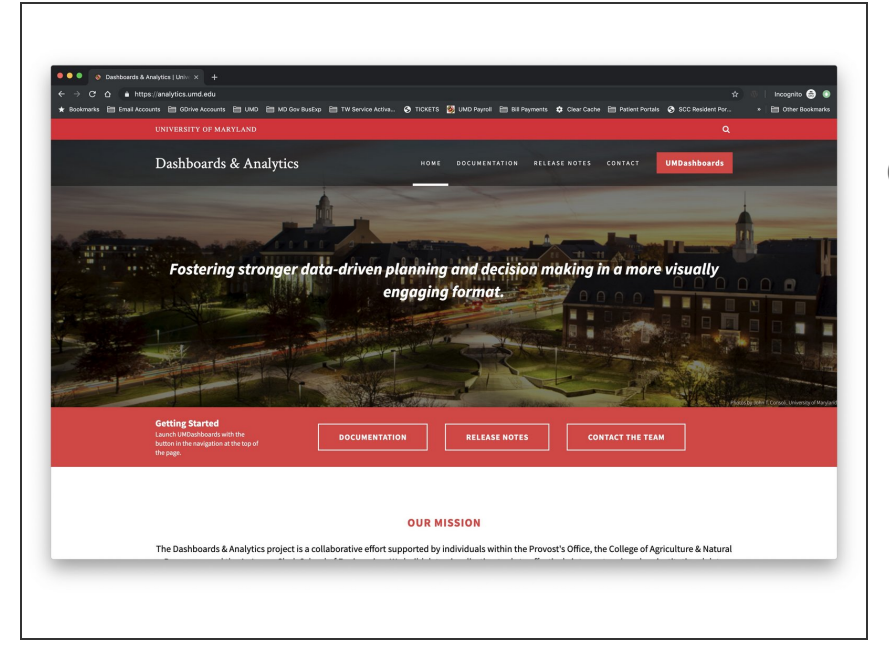

- **Open your browser and browse to** <https://analytics.umd.edu>
- UMDashboards is best viewed in the Google Chrome browser.

### **Step 2 — Log in to UMDashboards**

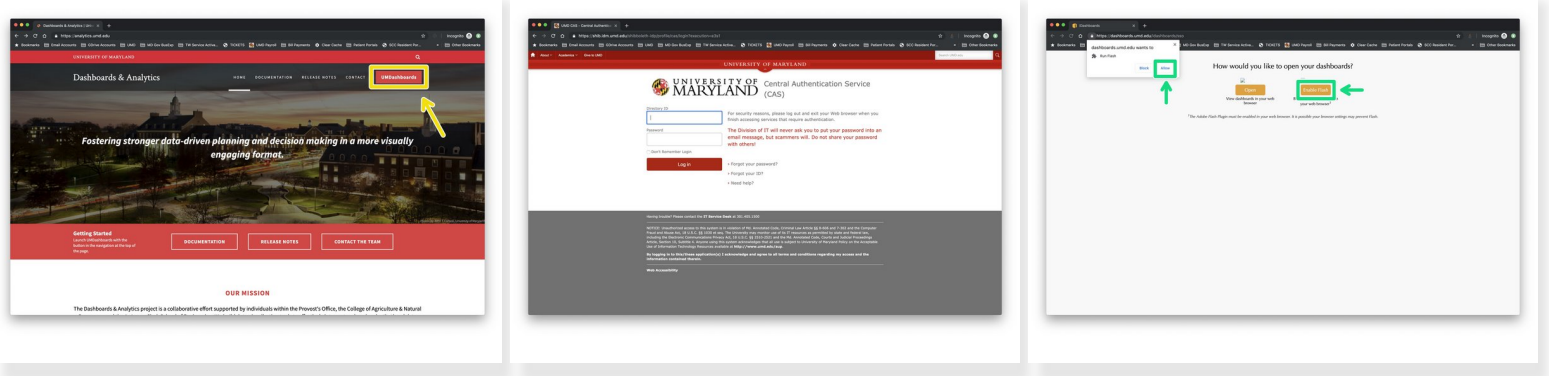

- Click the red UMDashboards button in the header of our website to open UMDashboards.
- You will be redirected to CAS. Log in & complete your Duo push to continue.
- After you authenticate through CAS, you may be presented with an interstital page asking whether you want to view dashboards in HTML or Flash.  $\bullet$ 
	- Choose **Enable Flash** to continue.
	- Choose **Allow** in the following prompt that appears in the top left.
- You will now be logged in to UMDashboards. Depending on your settings, you will see one of two landing screens.  $\bullet$

## **Step 3 — You are now logged in to UMDashboards**

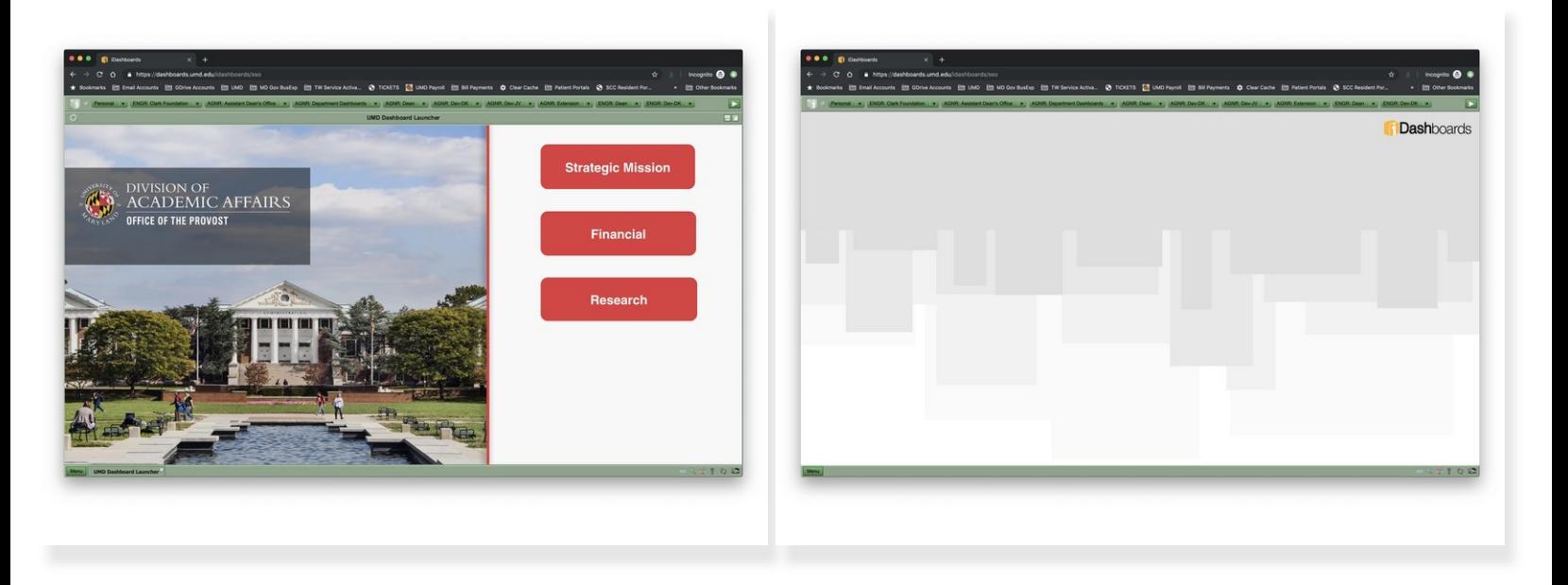

- Depending on your settings, you will either see:
	- 1. The **Startup Dashboard** you have configured in your user settings or that has been assigned to your user profile by a member of our team.  $\bullet$
	- 2. The **default iDashboards** landing screen (which is blank).

You have successfully logged in to UMDashboards.